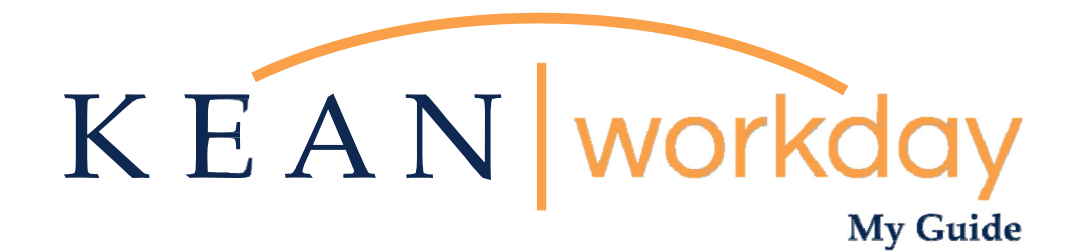

# **Employee Self Service**

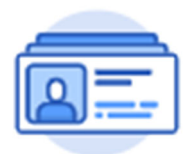

### **This Kean Workday MyGuide is intended for the following users:**

All Kean University Employees

Kean University - Office of Human Resources - (908) 737 -3300 - workday@kean.edu

## **What is Employee Self Service?**

**Employee Self Service (ESS) allows employees to review and edit information within their own record in the system. Kean's Workday functionality will permit employees to manage their personal information (i.e. home address & phone number).** 

**\_\_\_\_\_\_\_\_\_\_\_\_\_\_\_\_\_\_\_\_\_\_\_\_\_\_\_\_\_\_\_\_\_\_\_\_\_\_\_\_** 

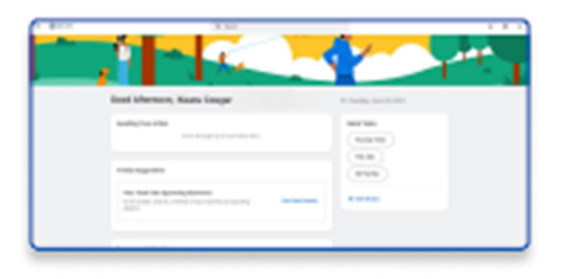

**Please note that supervisors, colleagues, and direct reports will not have acess to your personal information. This confidential information will be managed by the user and maintained by the Office of Human Resources/Payroll.** 

### **Reviewing & Verifying Personal Information**

**\_\_\_\_\_\_\_\_\_\_\_\_\_\_\_\_\_\_\_\_\_\_\_\_\_\_\_\_\_\_\_\_\_\_\_\_\_\_\_\_\_\_\_\_** 

**From the home page, navigate to the Personal Information Worklet. The Worklet will open a new dashboard from which you can access your specific information. If you do not see this Worklet, click View All Apps.** 

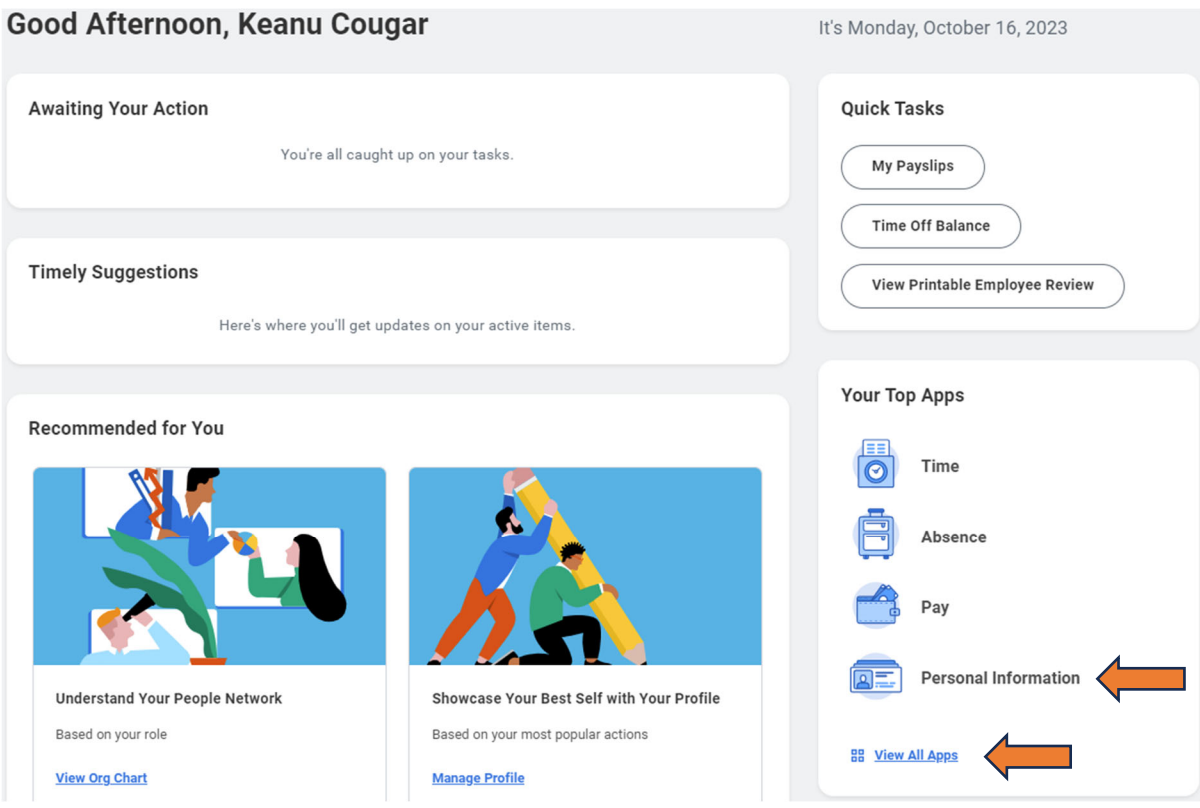

### **Viewing and Updating Personal Information**

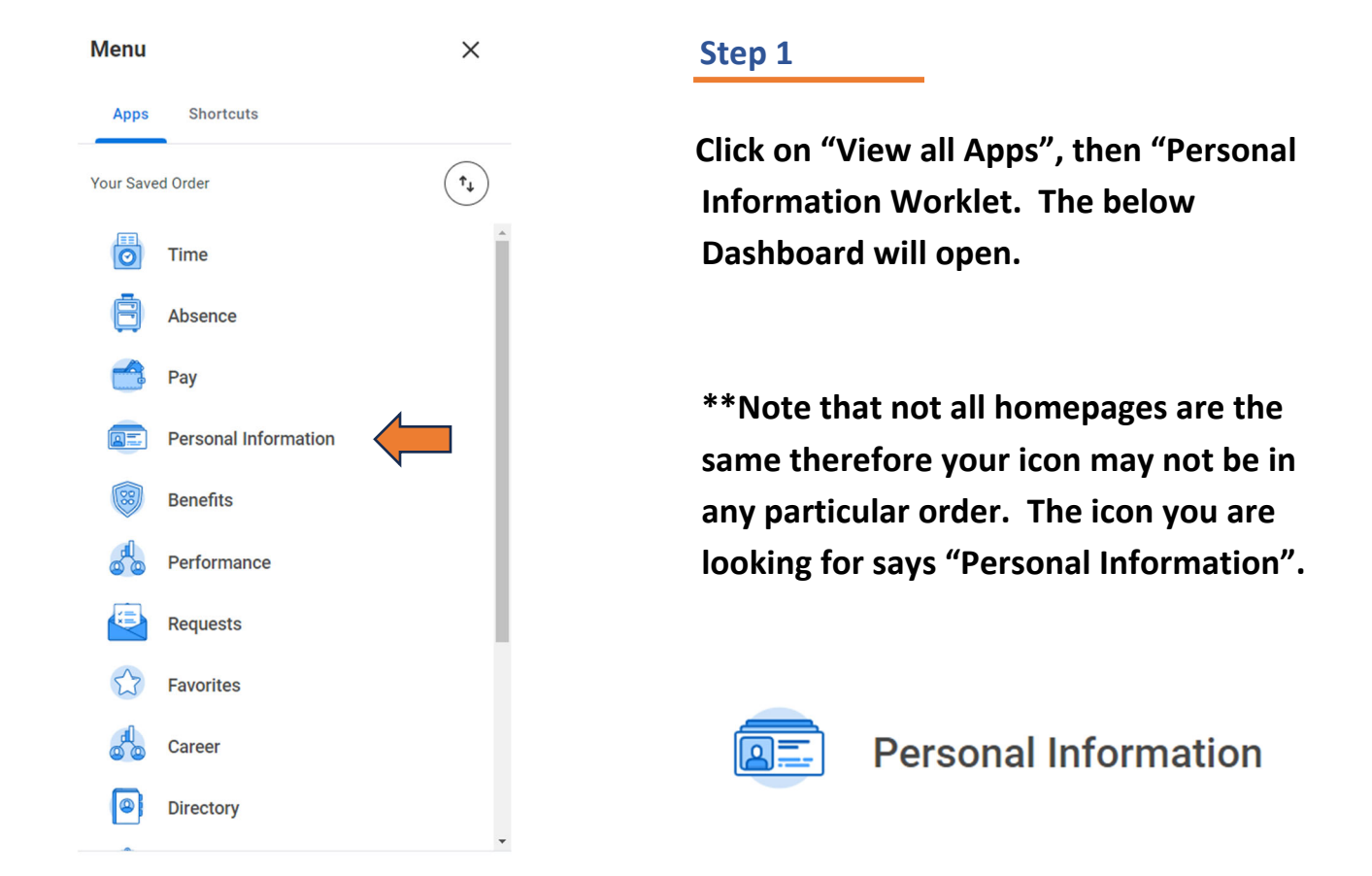

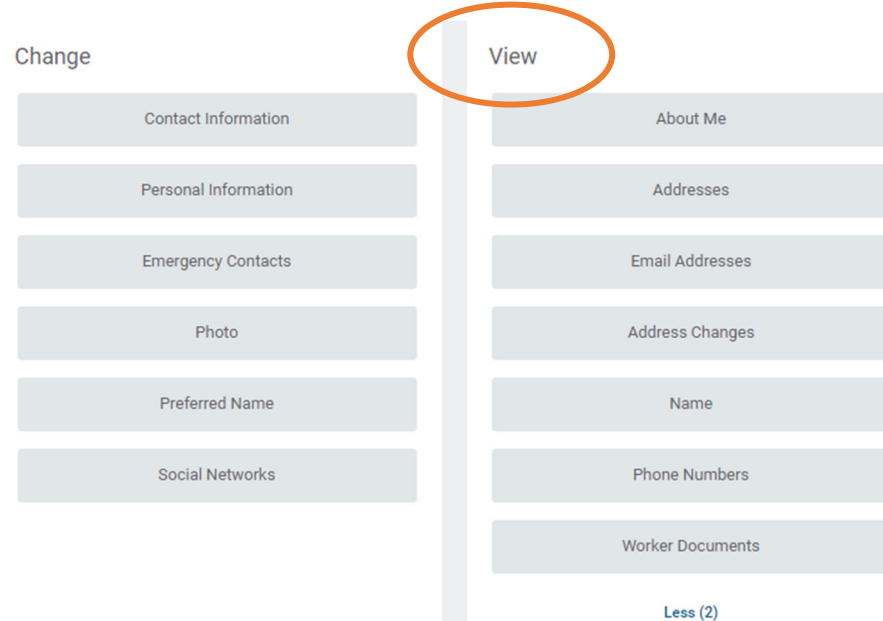

#### **Step 2**

**Click on the sections listed un the "View" header. Here you can review each section, starting with Addresses, to verify that all information is accurate.** 

**To change any information, use the "Edit" buttton that is available in each section (see example below). Please note that some changes to personal information may require review and approval by HR.** 

**\*\*Personal phone numbers indicated as** *primary* **will be shared with OCIS for use by Rave Mobile Safety, the University's emergency alert platform. Please ensure your primary personal phone number is an SMS (text) enabled number to ensure you are properly enrolled to receive emergency communications.** 

**\*\*Note: To change your Legal Name, please email Workday@kean.edu for additional information.** 

#### Change View **Click on the "Contact Contact Information** About Me **Information" button, under**  Personal Information Addresses **the "Change" header. Emergency Contacts Email Addresses** Photo Address Changes **Preferred Name** Name More  $(2)$ Social Networks

### **Example: Updating your Address**

#### My Contact Information Keanu Cougar

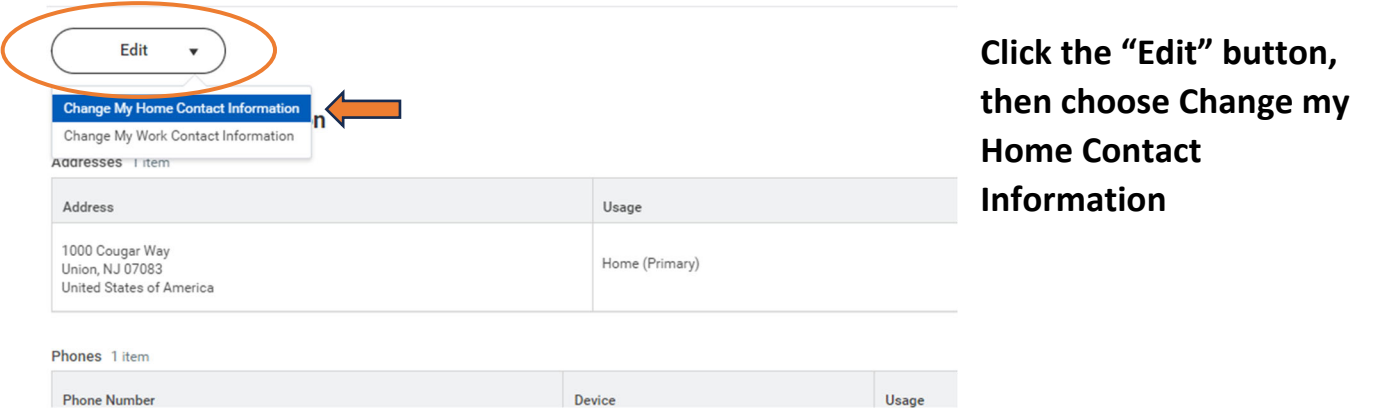

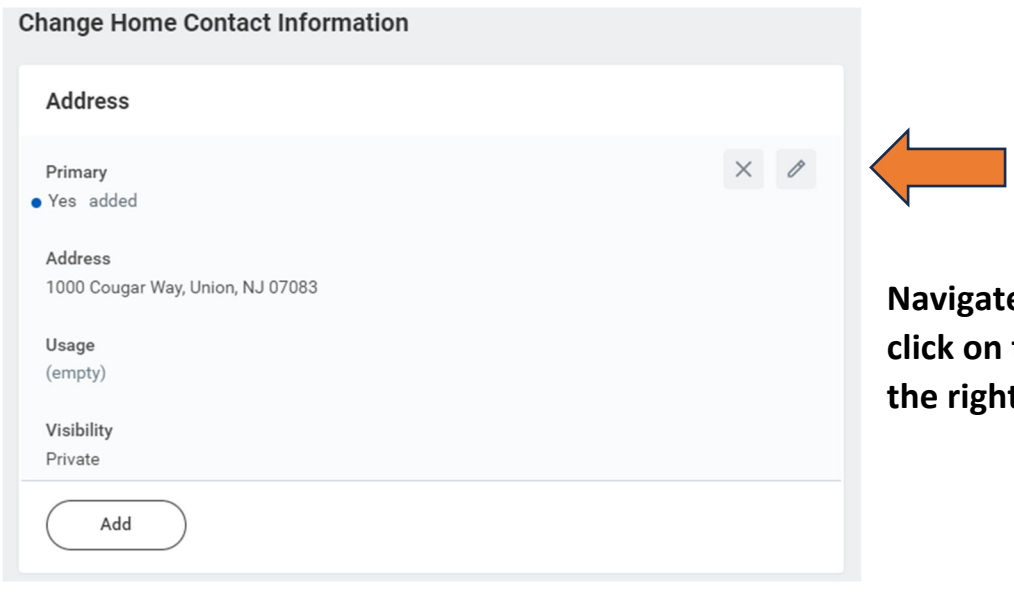

**Navigate to Address and click on the pencil icon on t.** 

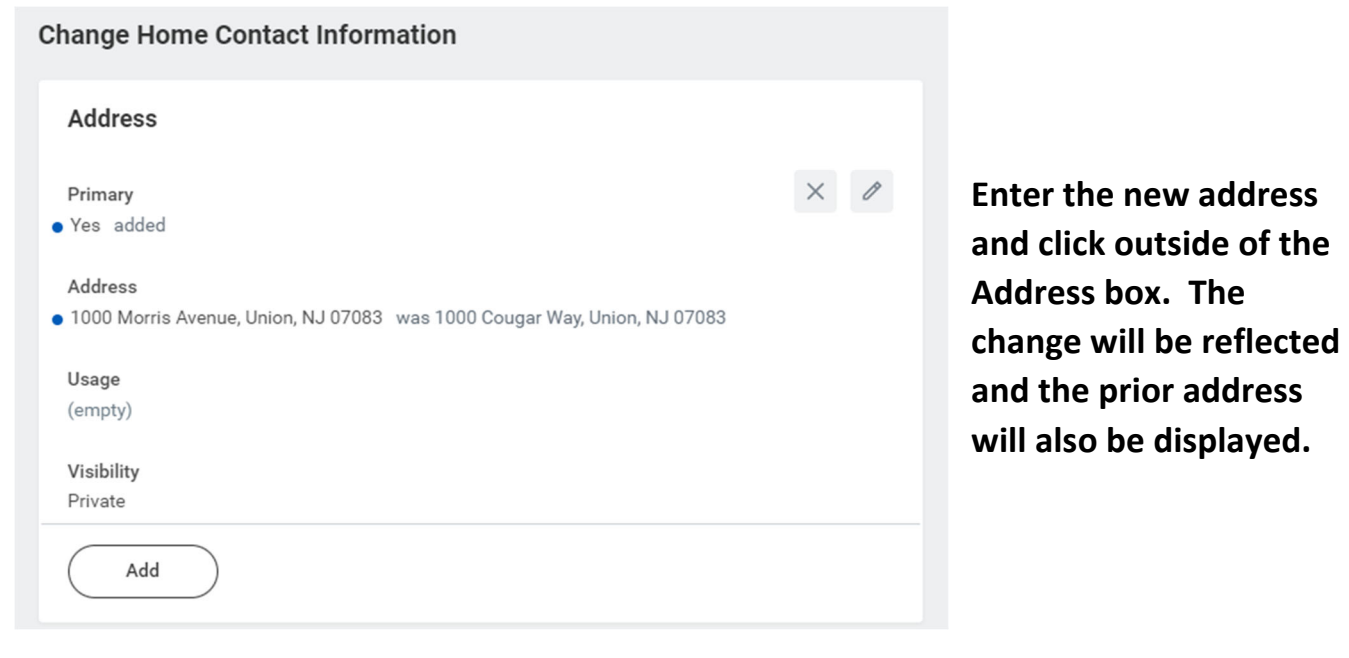

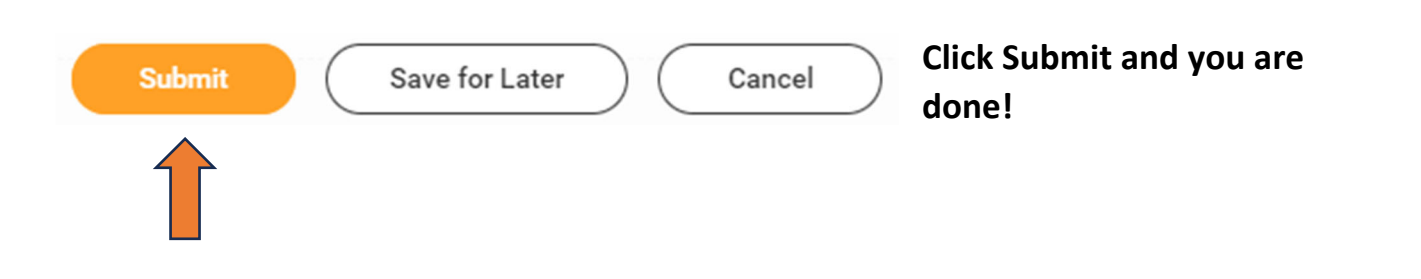

**Please feel free to email Workday@kean.edu if you have any questions.**